## **匯入前一學期課程資料**

Moodle 課程管理**的 「匯入」**功能可以在課程匯入您所教授過的課程檔案 (=把檔案複製到現在課程),利用匯入功能可以省去重複上傳檔案的時間。

1.在**新課程**的課程管理處點選「匯入」

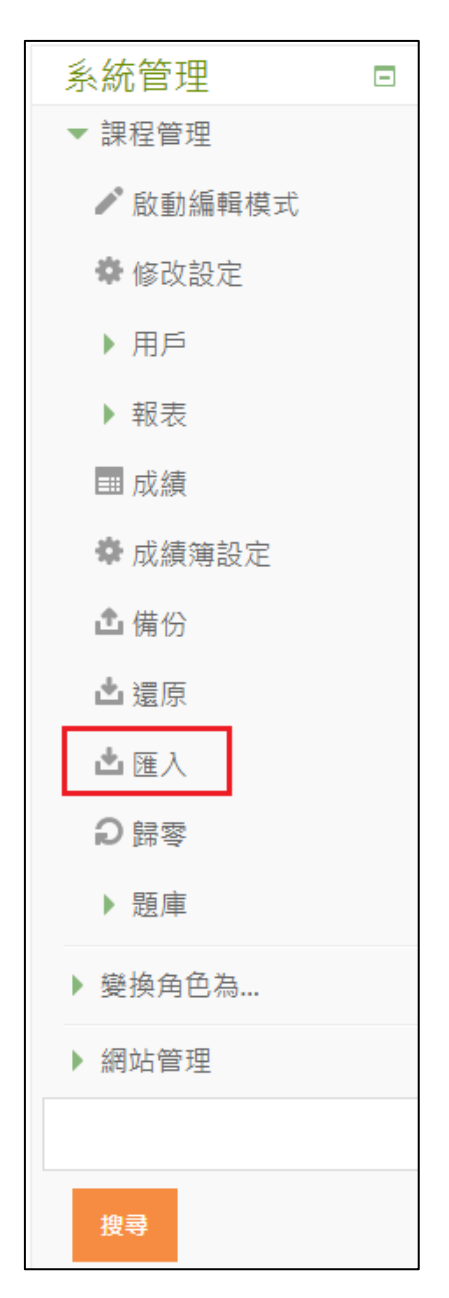

2.在選擇課程的欄位中直接選取所要匯入的來源課程,如課程數過多,你可以在

搜尋欄位中輸入課程名稱做篩選,接著請點「繼續」

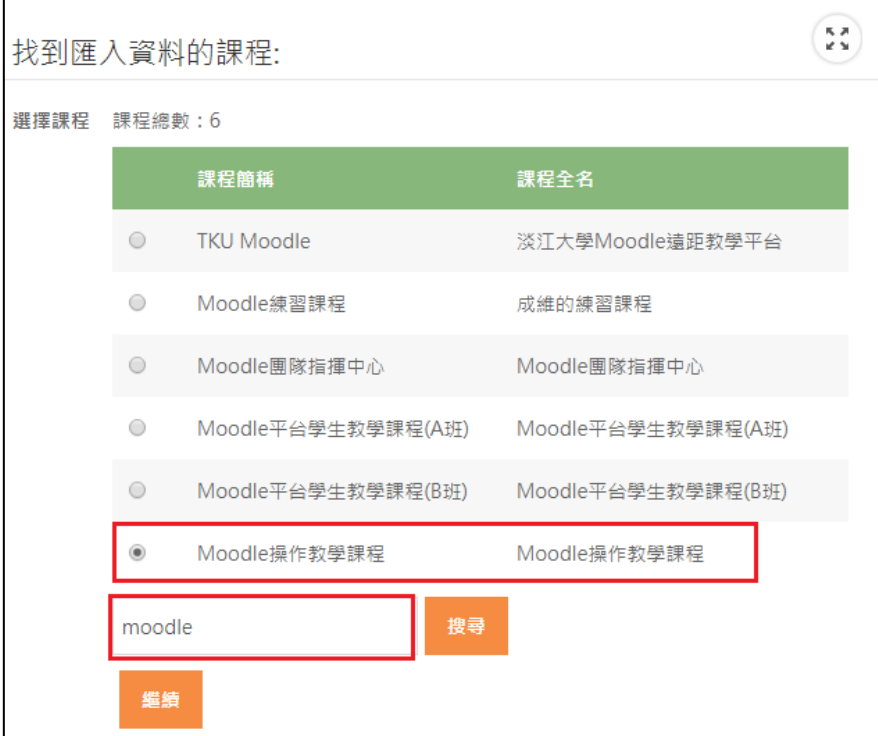

3.接下來,開始進行課程的複製,請選擇所要複製的舊課程的內容分類(建議全

選,下一個步驟還有細項選擇),確認勾選後,請點選「下一個」

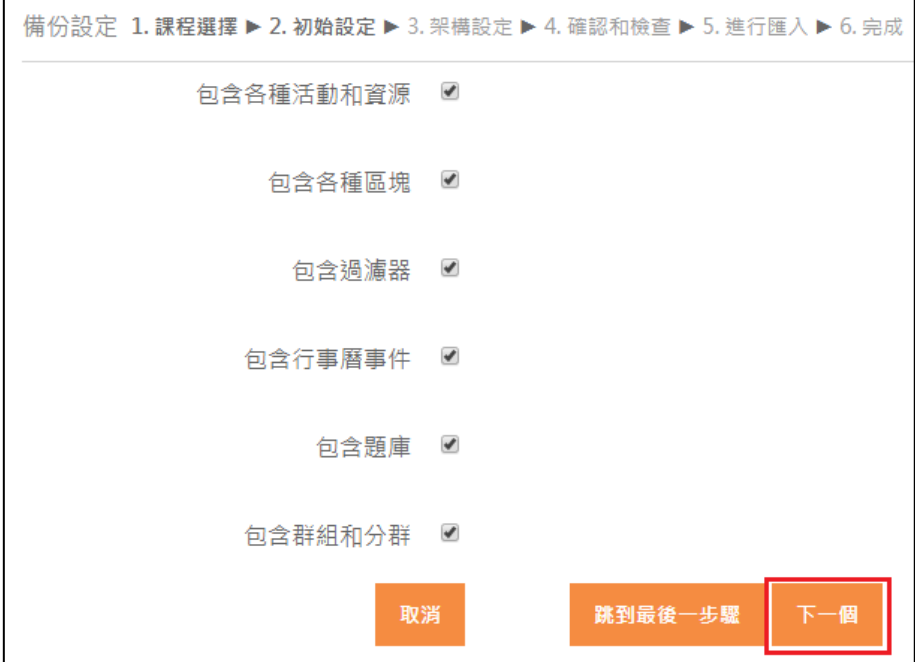

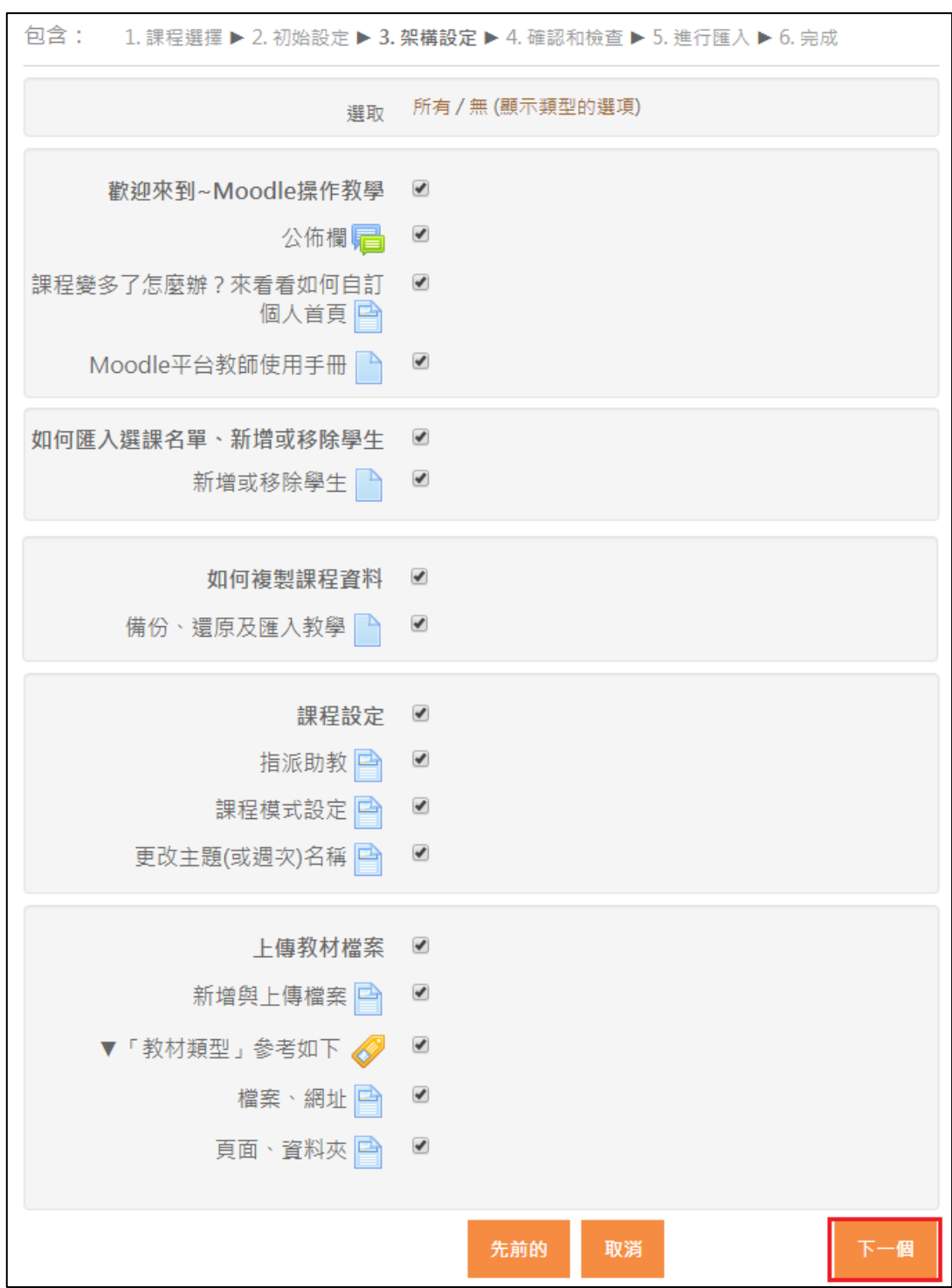

## 4.設定所要複製的各個資源及活動,選擇完請點選「下一個」

5.確認所選擇的活動,無誤請選擇「執行匯入」

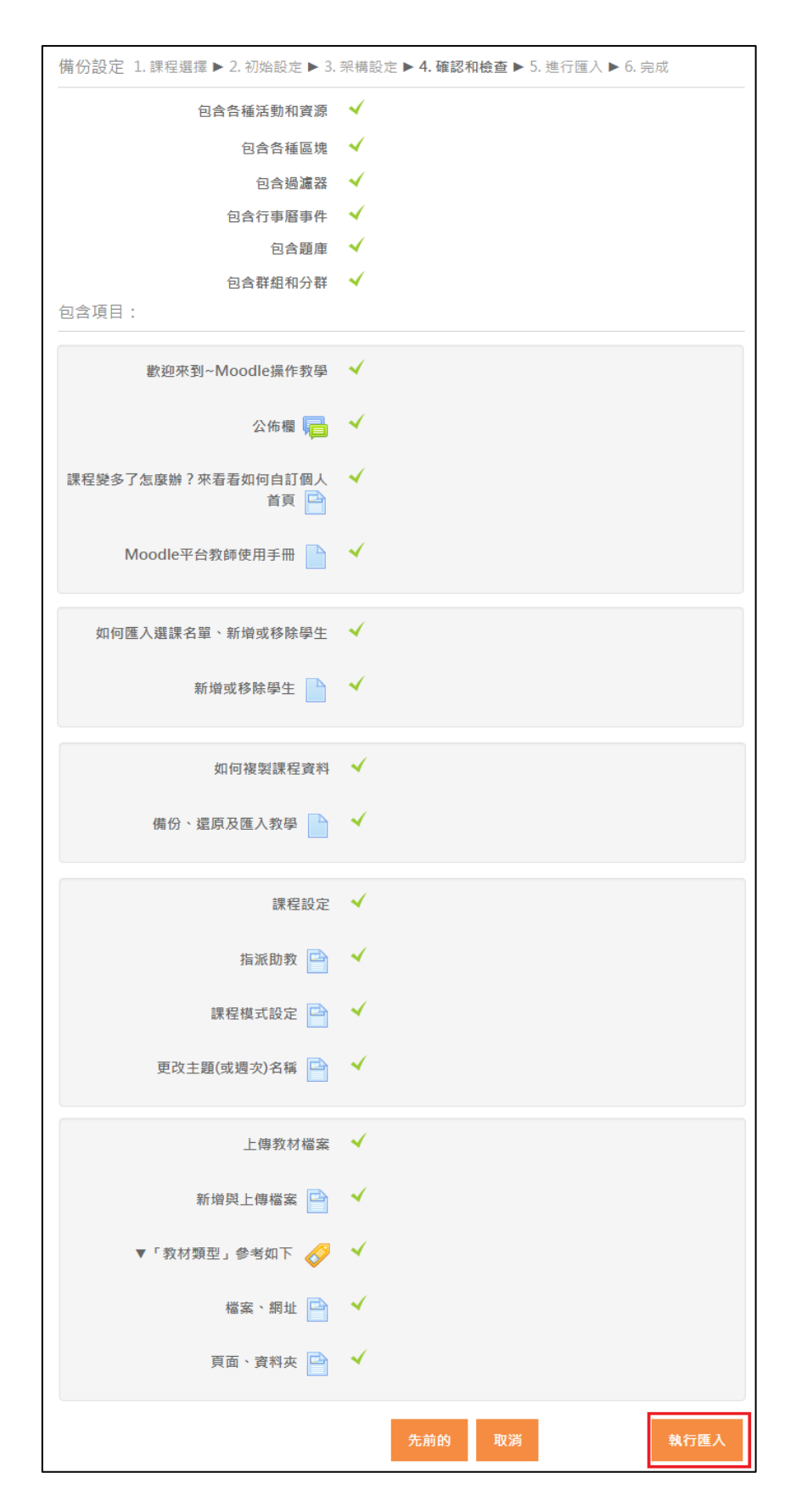

6.開始將所設定的活動匯入到新課程中

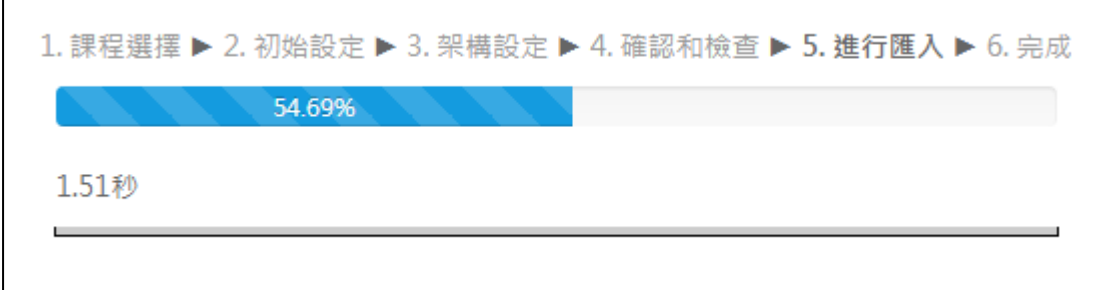

7.出現此頁面,表示課程匯入成功,請點選「繼續」回到課程頁面

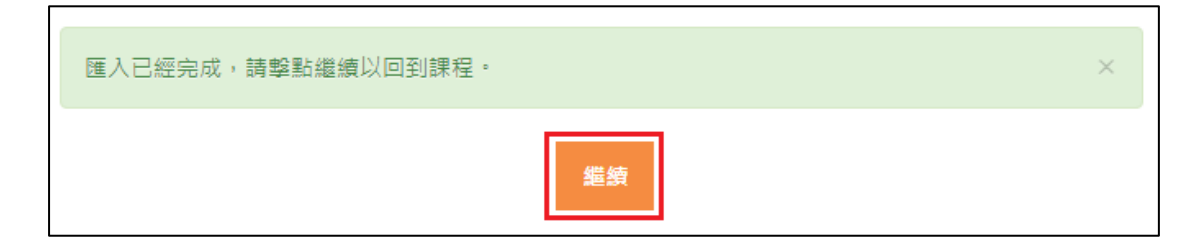

8、接著您即可以在新的課程内,調整這學期所要上課的內容。